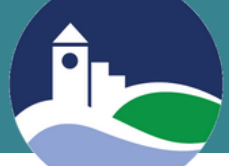

## **BEANSTACK INSTRUCTIONS**

**First-Time User Instructions for Website**

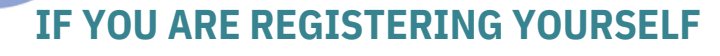

Go to **https://haverhillpl.beanstack.org/reader365** and select **Register an Individual or Family**.

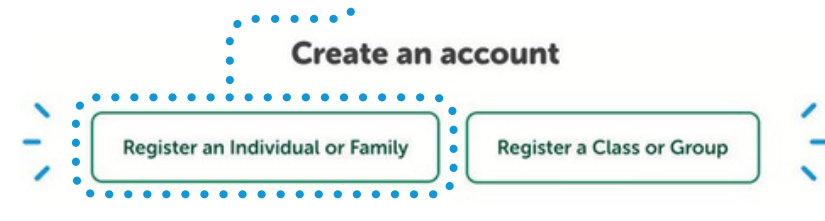

Click on **No** when asked if you have previously used Beanstack with Haverhill Public Library.

Have you previously used Beanstack to participate in a reading challenge?

Select **I am registering myself**.

## Who would you like to register?

I am an adult registering a child. I am registering myself.

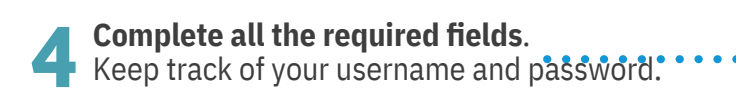

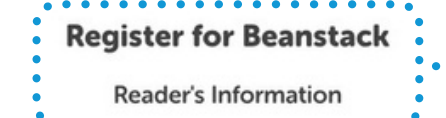

You will be automatically pre-registered or registered for any reading challenges available for your age group.

You will be asked if you wish to register another adult or any children. If **Yes**, complete the required fields.

Would you like to add another adult?

Once you are registered, you will be taken to the **Reader Dashboard**. This is where you will track the books you're reading and write reviews or participate in current reading challenges.

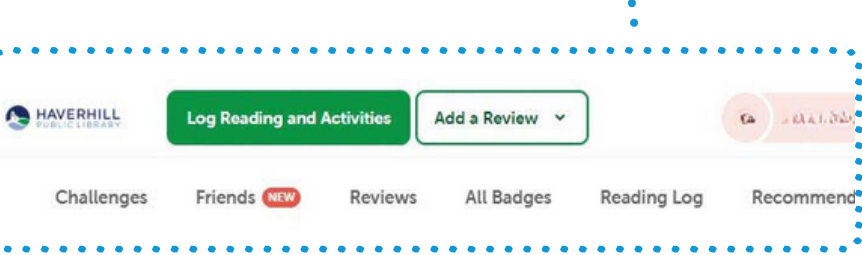

## **WHEN USING THE WEBSITE**

It is possible to access and use Beanstack in other languages. Scroll down to the bottom of any screen and click **Select Language.**

**Keep track of your username and password.**

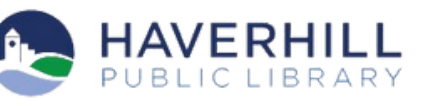

Select Language